### **УТВЕРЖДАЮ**

Директор ООО «Диалог-транс»

А.Н. Колочко

«<u>>» 20 г</u>.

### Программное обеспечение систем «Диалог» базовое

Станция связи «Диалог»

## **Руководство по установке**

Лист утверждения 42755540.50 1520 001-02 92 01-ЛУ

Листов 1

### **СОГЛАСОВАНО**

Руководитель отдела ООО «Диалог-транс»

С.П. Кудрявцев

« » 20 г.

Москва 2017

Утвержден 42755540.50 1520 001-02 92 01-ЛУ

# Программное обеспечение систем «Диалог» базовое Станция связи «Диалог»

## **Руководство по установке**

42755540.50 1520 001-02 92 01

Листов 14

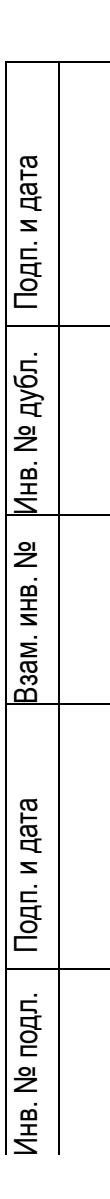

Москва 2017

#### **Аннотация**

Настоящий документ предназначен для эксплуатационного и обслуживающего персонала систем диспетчерской централизации «Диалог» (ДЦ «Диалог»), релейно-процессорной централизации «Диалог-Ц» (РПЦ «Диалог-Ц»), микропроцессорной централизации «Диалог» (МПЦ «Диалог») и содержит сведения о назначении, условиях применения, порядке установки и переустановки данного ПО.

### **Содержание**

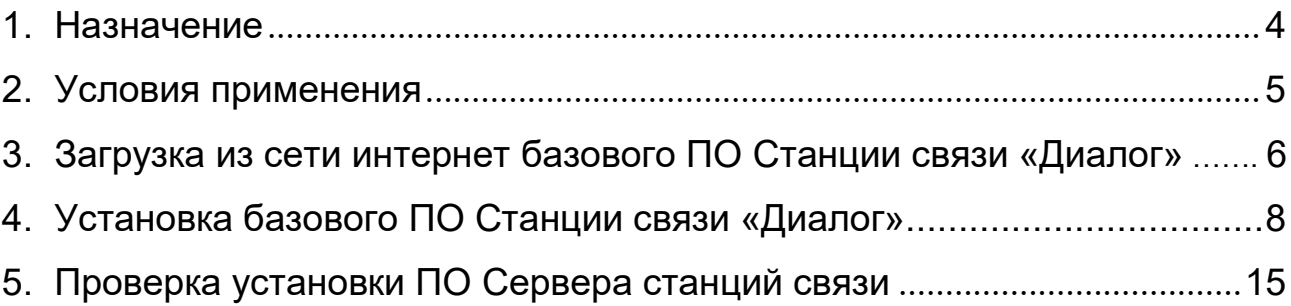

#### **1. Назначение**

<span id="page-4-0"></span>ПО Станции связи «Диалог» предназначено для приема сигналов ТС с информацией о состоянии постовых и напольных устройств СЦБ железнодорожных станций, оборудованных ЛП «Диалог», ДЦ «Нева», «Минск» и «Луч», и передачи на эти ЛП команд ТУ. Сигналы ТС передаются без перекодирования по ЛВС в ПО АРМ УДП «Диалог» (42755540.50 5200 017) и в ПО Сервера станций связи «Диалог» (42755540.50 1520 002). Команды ТУ принимаются от ПО АРМ УДП «Диалог» и ПО Сервера станций связи «Диалог» по ЛВС и без перекодирования посылаются на ЛП. ПО Станции связи «Диалог» может обрабатывать не более четырех колец с ЛП «Диалог» и не более четырех кругов с ЛП ДЦ «Нева», «Минск» или «Луч». ПО АРМ УДП «Диалог» и ПО Станции связи могут быть совмещены в одной ПЭВМ.

ПО Станции связи «Диалог» обеспечивает выполнение в автоматическом режиме следующие функции:

- прием, хранение и отображение сигналов ТС от линейных пунктов станций;

- прием запросов сигналов ТС от ПО АРМ УДП «Диалог» и ПО Сервера станций связи «Диалог»;

- передача сигналов ТС в ПО АРМ УДП «Диалог» и ПО Сервера станций связи «Диалог»;

- прием команд ТУ от ПО АРМ УДП «Диалог» и ПО Сервера станций связи «Диалог»;

- пересылка команд ТУ, полученных от ПО АРМ УДП «Диалог» и ПО Сервера станций связи «Диалог» на линейные пункты станций;

- ведение протокола приема и передачи данных.

Базовое ПО Станции связи «Диалог» не зависит от количества станций, путевого развития станций и перегонов. Адаптация ПО Станции связи «Диалог» к конкретному участку ДЦ или станции описана в документе 42755540.50 5200 004-02 94 01 «Программное обеспечение систем «Диалог» базовое. Процедуры и методика адаптации».

### **2. Условия применения**

<span id="page-5-0"></span>Для нормального функционирования ПО Станции связи «Диалог» необходимы аппаратные средства в следующем составе:

1) основной и резервный системные блоки промышленной ПЭВМ в следующей комплектации:

а) процессор с частотой не менее 1,25 ГГц

б) оперативная память объемом не менее 2 Гбайт;

в) жесткий диск емкостью не менее 500 Гбайт;

г) Ethernet совместимая сетевая карта со скоростью передачи 10/100 Мбит/с;

д) два последовательных порта RS-232 на каждое кольцо с ЛП «Диалог»;

е) один адаптер каналов связи L-1250 (ЗАО «Л-КАРД») на каждые два круга ДЦ «Нева», «Минск» или «Луч»;

2) цветной монитор с диагональю экрана не менее 15 дюймов (38 см) с разрешением не менее 1024х768 пикселей;

3) клавиатура с русскоязычной раскладкой;

4) манипулятор типа «мышь»;

5) источники бесперебойного питания;

6) два внешних модема AnCom ST A0400C, выпускаемых ООО «Аналитик ТелекомСистемы», или аналогичные, поддерживающие скорость передачи 1200 бит/с на каждое кольцо с ЛП «Диалог»;

7) два внешних модема «Зелакс» работающих по стыку G703 (2 Мбит/с) или G703.1 (64 Кбит/с), выпускаемых ОАО «Зелос», или аналогичные, поддерживающие скорость передачи информации соответственно 2 Мбит/с или 64 Кбит/с.

8) Каналы связи с линейными пунктами станций.

Каналы связи в должны соответствовать существующим нормам. Уровень сигнала модема не более -2,4 Нп. Уровень сигнала адаптера канала связи (на выходе БСТ) по тональным каналам связи не более -2,4 Нп., по физическим каналам связи от 0 дБ до 1,1 Б.

ПО Станции связи «Диалог» работает под управлением операционной системы Windows 2000 Professional, Windows XP Professional, Windows 8, Windows 8.1, Windows 10.

### **3. Загрузка из сети интернет базового ПО Станции связи «Диалог»**

Скопируйте URL-адрес, содержащий ссылку на Яндекс-диск, где размещен файл архива, содержащий программу установки и выполните операцию вставки в адресную строку браузера как указано на рис. 1. Нажмите клавишу ввод. Либо наведя курсор мыши на указанную выше ссылку нажмите клавишу «Ctrl» и клавишу «Enter», осуществится переход по ссылке и откроется окно как на рис. 2.

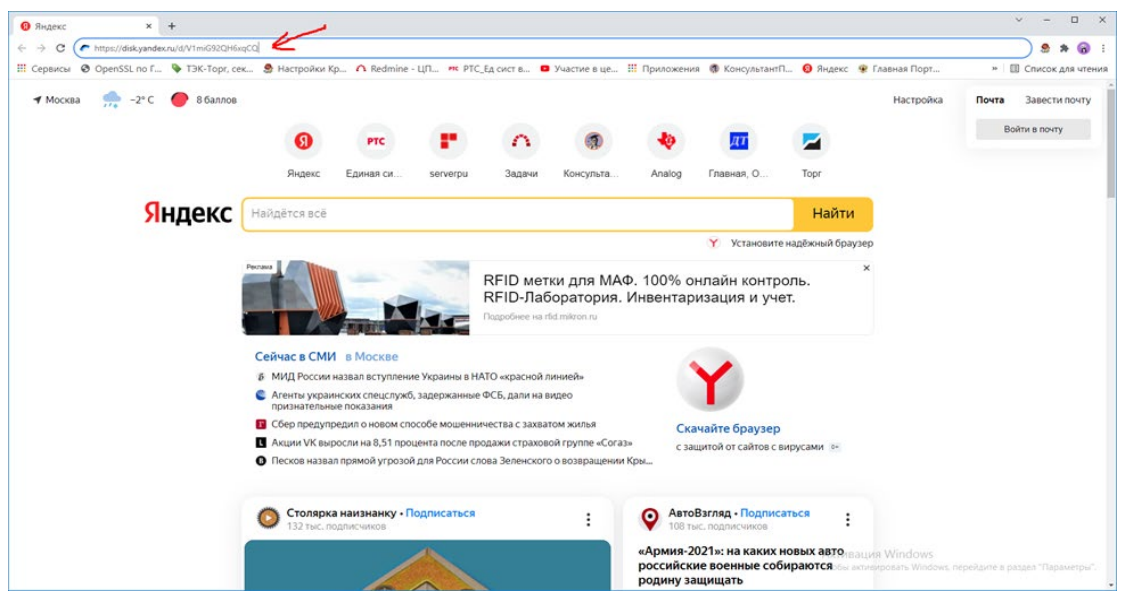

Рис. 1.

В появившемся окне нажмите левой кнопкой мыши клавишу скачать как указано на рис. 2.

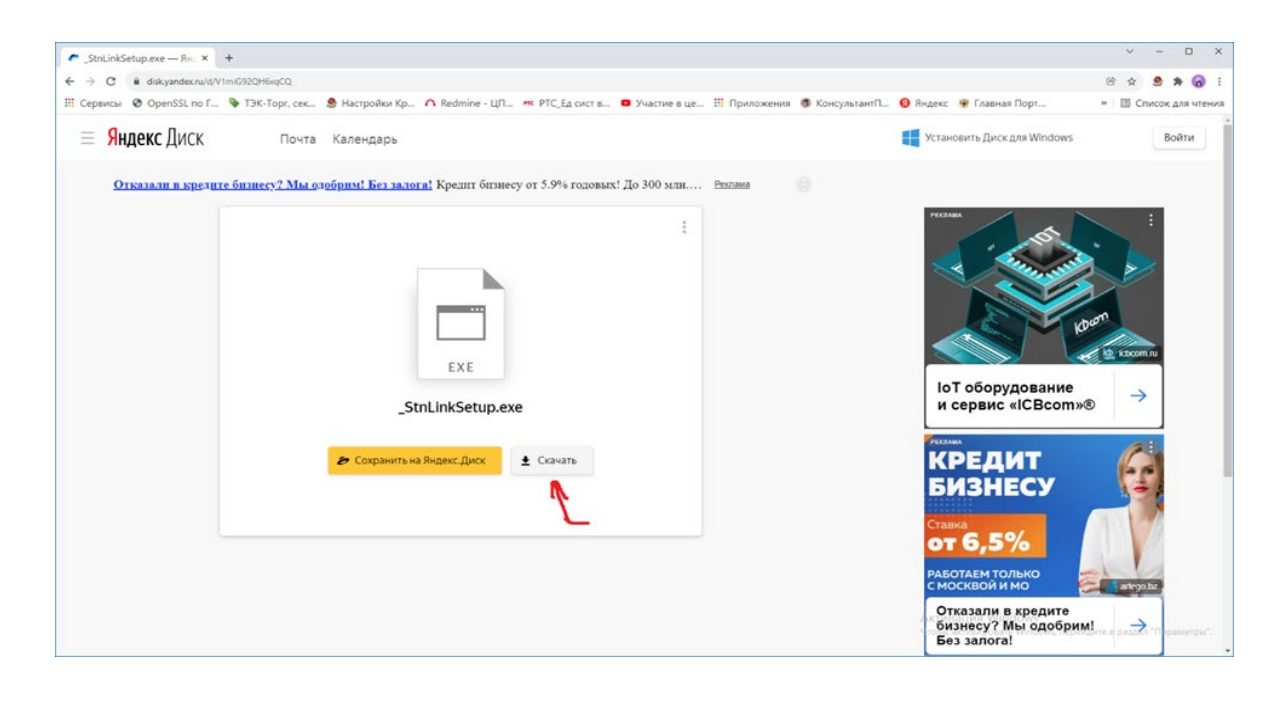

#### Рис.2.

В появившемся окне выберите место сохранения файла-архива - «\_POSetup.zip», содержащем программу установки, инструкцию по установке и программу адаптации станции связи. Нажмите левой кнопкой мыши клавишу сохранить как указано на рис. 3. По умолчанию файл сохраняется под именем – «\_POSetup.zip»

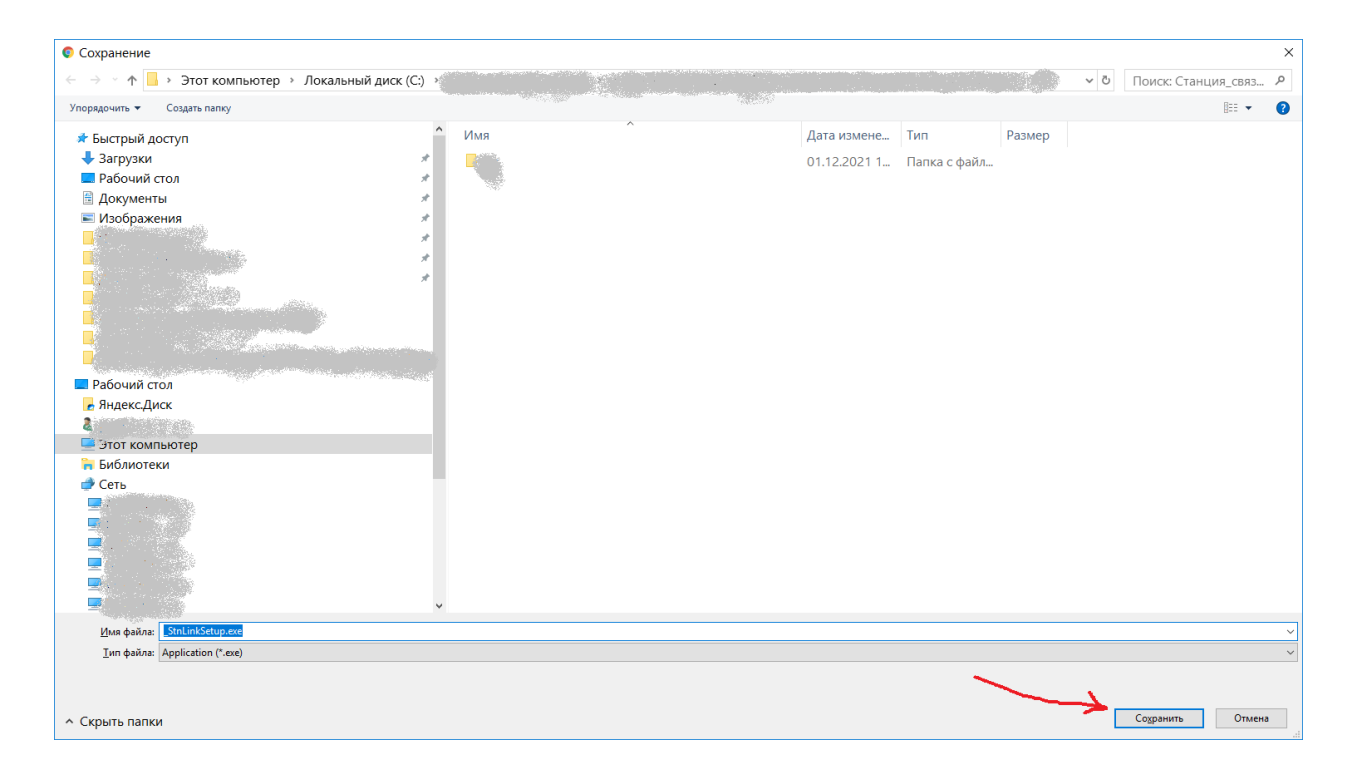

Рис. 3.

Разархивируйте сохраненный файл-архив. После разархивации должны появиться три файла: «Руководство\_по\_установке\_ПО\_Станции\_связи\_17\_v2.pdf», «\_StnLinkSetup.exe», « \_SSTula3Setup.exe».

### **4. Установка базового ПО Станции связи «Диалог»**

Для установки базового ПО Станции связи «Диалог» необходимо запустить программу установки \_Stnlinksetup.exe из расположения сохранения файла программы установки, указанного на предыдущем шаге (см. стр. 7 данного руководства). После запуска программы на экран выводится окно приветствия, показано на рисунке 1.

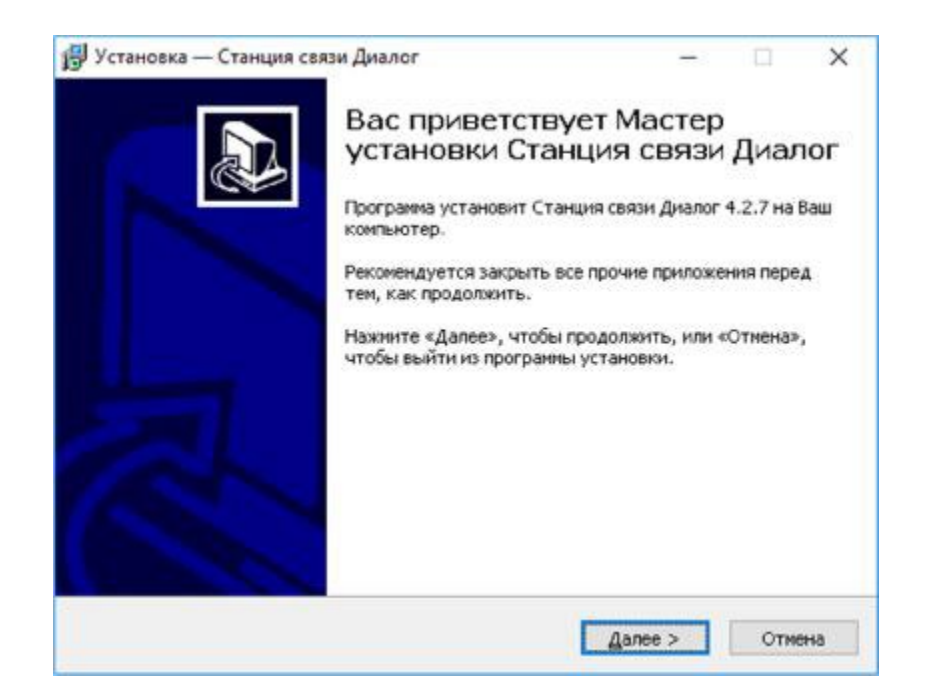

Рисунок 1 – окно приветствия

После нажатия кнопки «Далее» на экране появится окно ввода пароля, показано на рисунке 2.

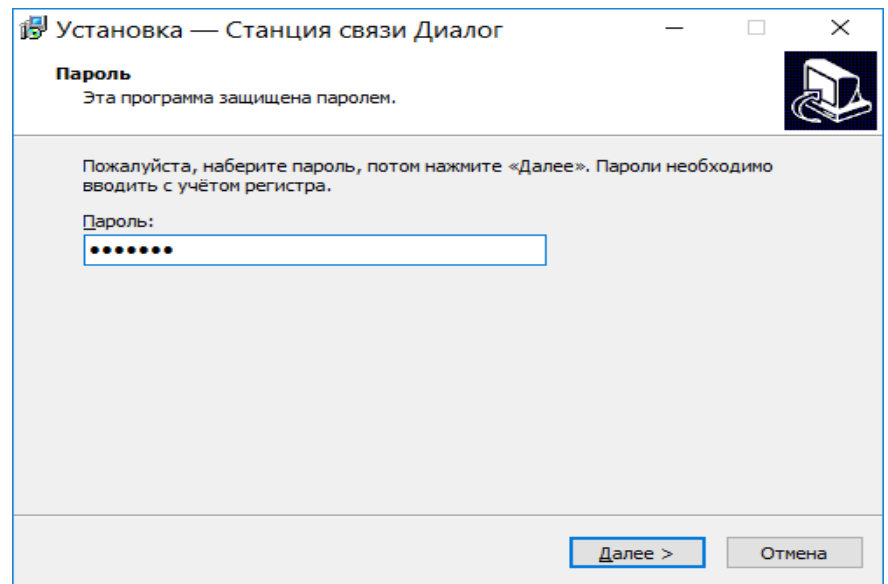

Рисунок 2 – окно ввода пароля

#### 42755540.50 1520 002-02 91 02

Введите пароль – "dtrans1", как указано на рис. 2 и нажмите кнопу «Далее» - на экране появится окно дополнительных задач, показано на рисунке 3. В окне дополнительных задач отметьте левой кнопкой указателя мышь поле «Прятать в системную область», чтобы программа установки встраивала программу в системную область.

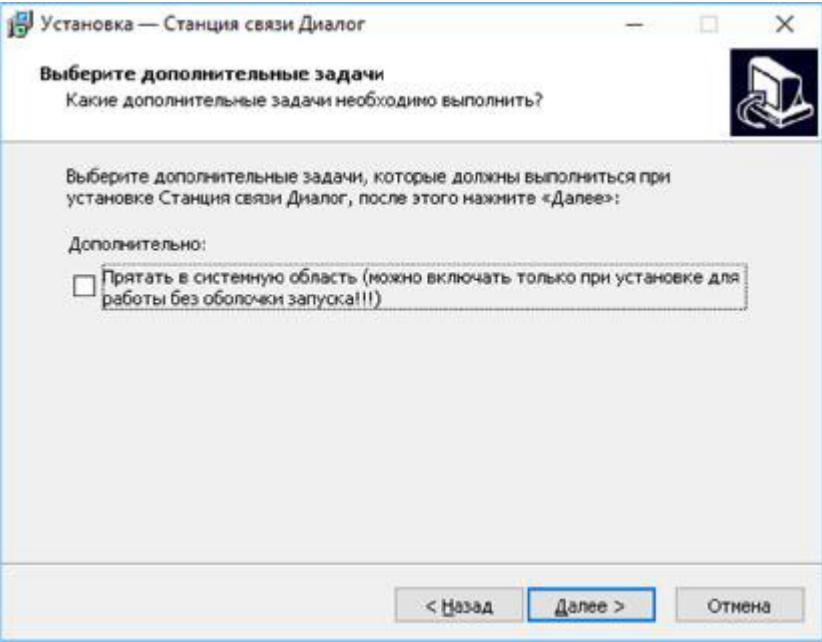

Рисунок 3 – окно дополнительных задач

После нажатия кнопки «Далее» на экран выводится окно готовности к установке, показано на рисунке 4.

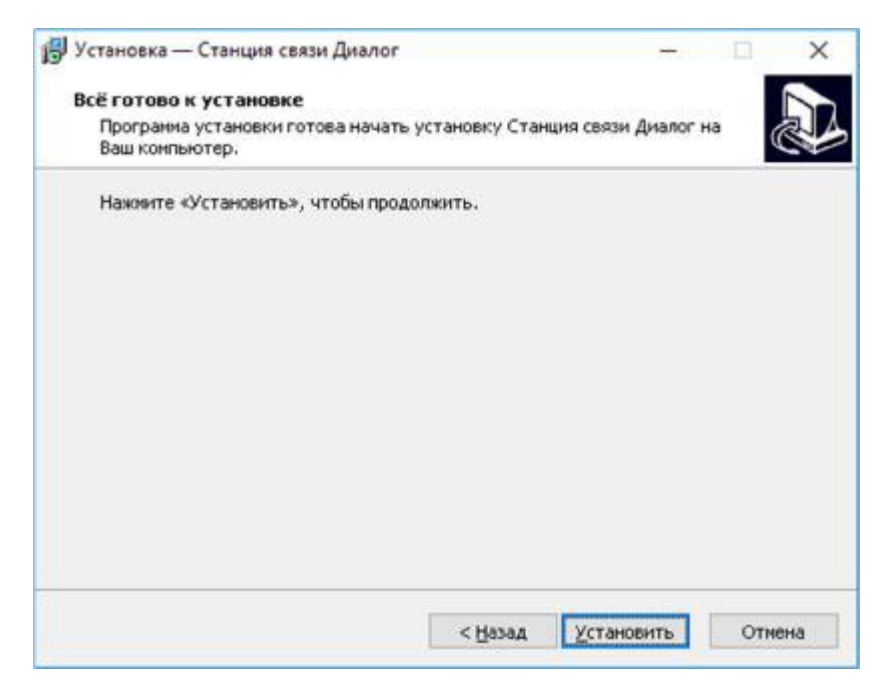

Рисунок 4 – окно готовности к установке

После нажатия кнопки «Установить» выполняется процесс копирования файлов в каталог C:\DIALOG\STNLINK, запись параметров запуска программы в реестр операционной системы, создание объекта вызова ПО сервера станции связи «Диалог» в меню «Пуск», процесс установки сопровождается отображением заполнения линейного индикатора.

После успешной установки ПО Сервера станции связи «Диалог», выводится завершающее окно установки, показано на рисунке 6. Для выхода из программы установки нажмите кнопу «Завершить».

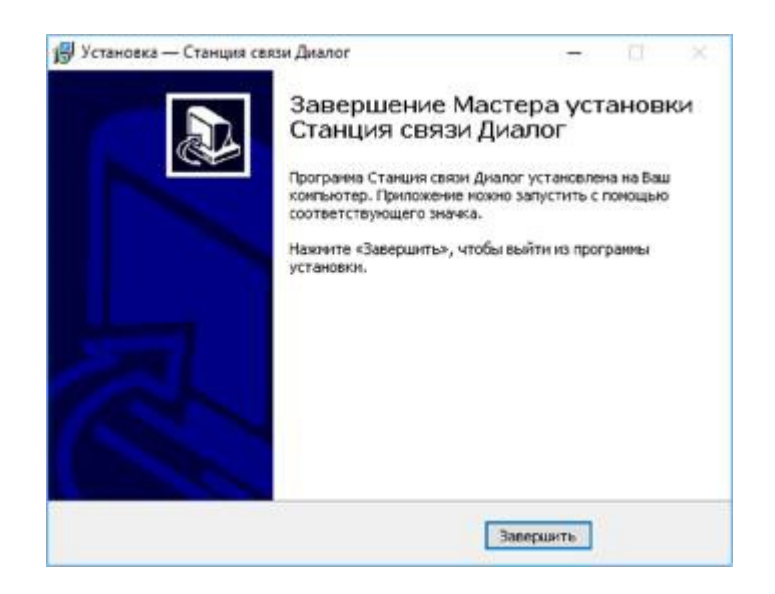

Рисунок 6 – окно завершения установки ПО Сервера станции связи «Диалог»

### **5. Настройка ПО Станции связи «Диалог» на ЛП станций**

По окончании процесса установки базового ПО Станции связи «Диалог» необходимо дополнительно запустить программу **«** \_SSTula3Setup.exe**»** для настройки ПО Станции связи «Диалог» на линейные пункты станций.

После запуска программы на экран выводится окно приветствия, пример окна показан на рисунке 7.

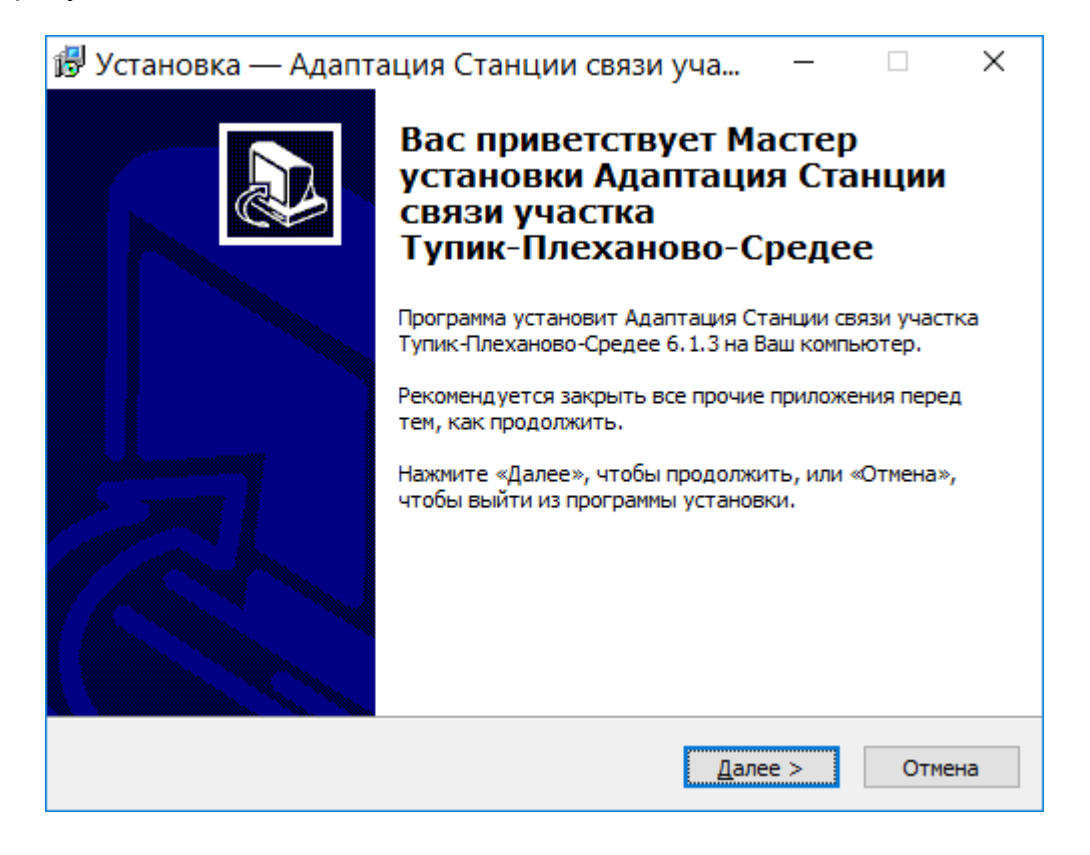

Рисунок 7 – пример окна приветствия

После нажатия кнопки «Далее» на экране появится окно ввода пароля, показано на рисунке 8.

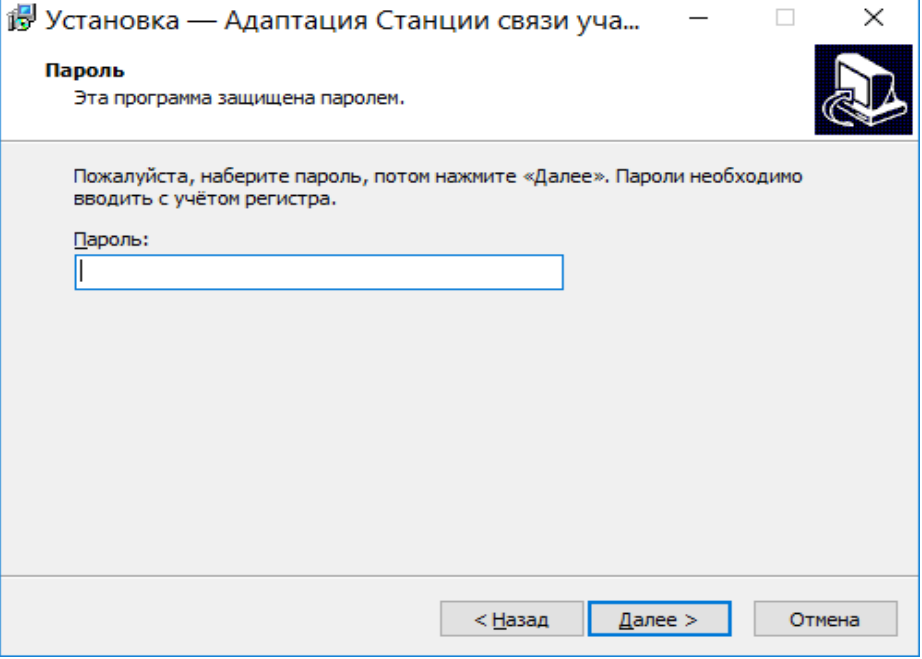

Рисунок 8 – окно ввода пароля

Введите пароль – "dtrans1", нажмите кнопу «Далее» - на экране появится окно дополнительных задач, показано на рисунке 9.

Рисунок 9 – окно дополнительных задач

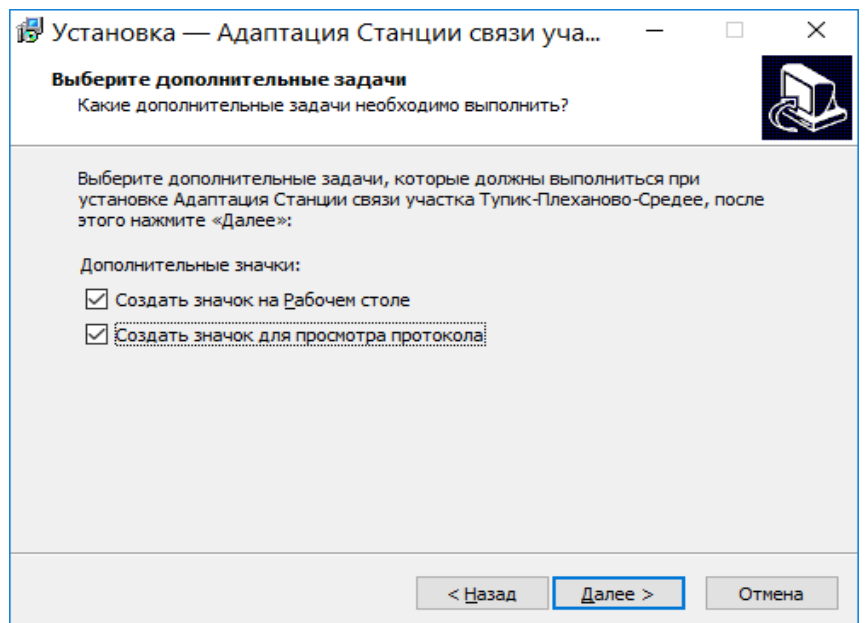

В окне дополнительных задач отметьте поля «Создать значок на Рабочем столе» и «Создать значок для просмотра протокола», чтобы программа установки поместила ярлыки запуска программы и запуска программы в режиме протокола на рабочий стол.

После нажатия кнопки «Далее» на экран выводится окно готовности к установке, показано на рисунке 10.

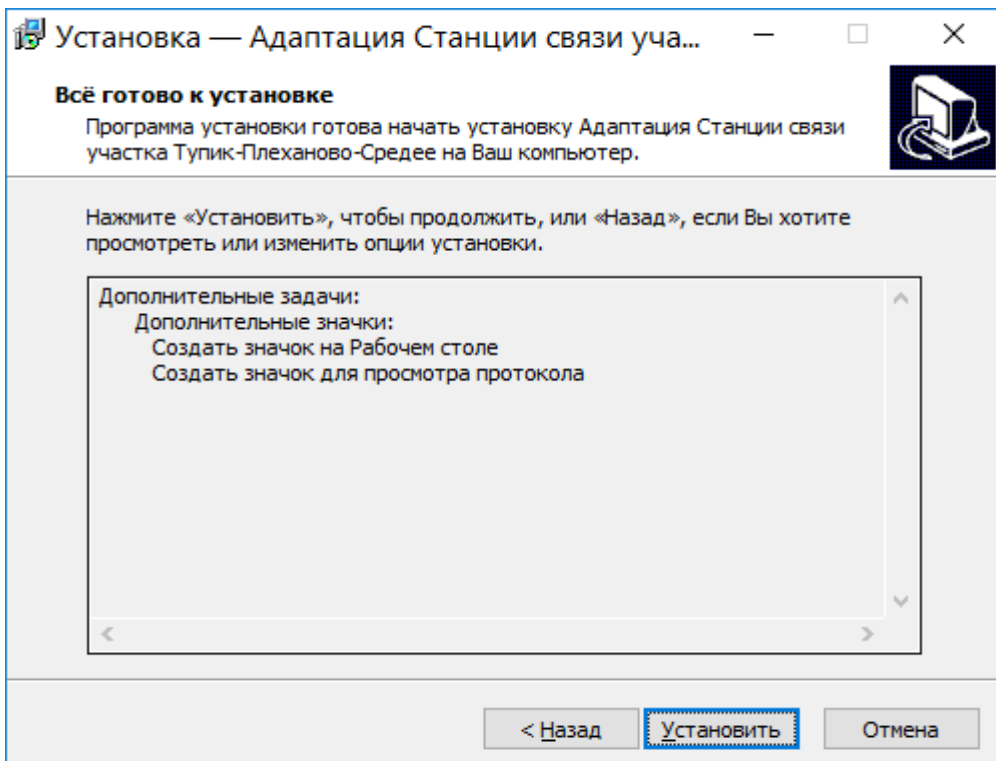

Рисунок 10 – окно готовности к установке

После нажатия кнопки «Установить» выполняется процесс копирования файлов в каталог C:\DIALOG\SSTula3, запись параметров запуска программы в реестр операционной системы, создание объекта вызова ПО сервера станции связи «Диалог» в меню «Пуск», создание ярлыка на рабочем столе (при выборе такой задачи в предыдущем окне). Процесс установки сопровождается отображением заполнения линейного индикатора.

После успешной установки ПО Сервера станции связи «Диалог», выводится завершающее окно установки, показано на рисунке 11. Для выхода из программы установки нажмите кнопу «Завершить».

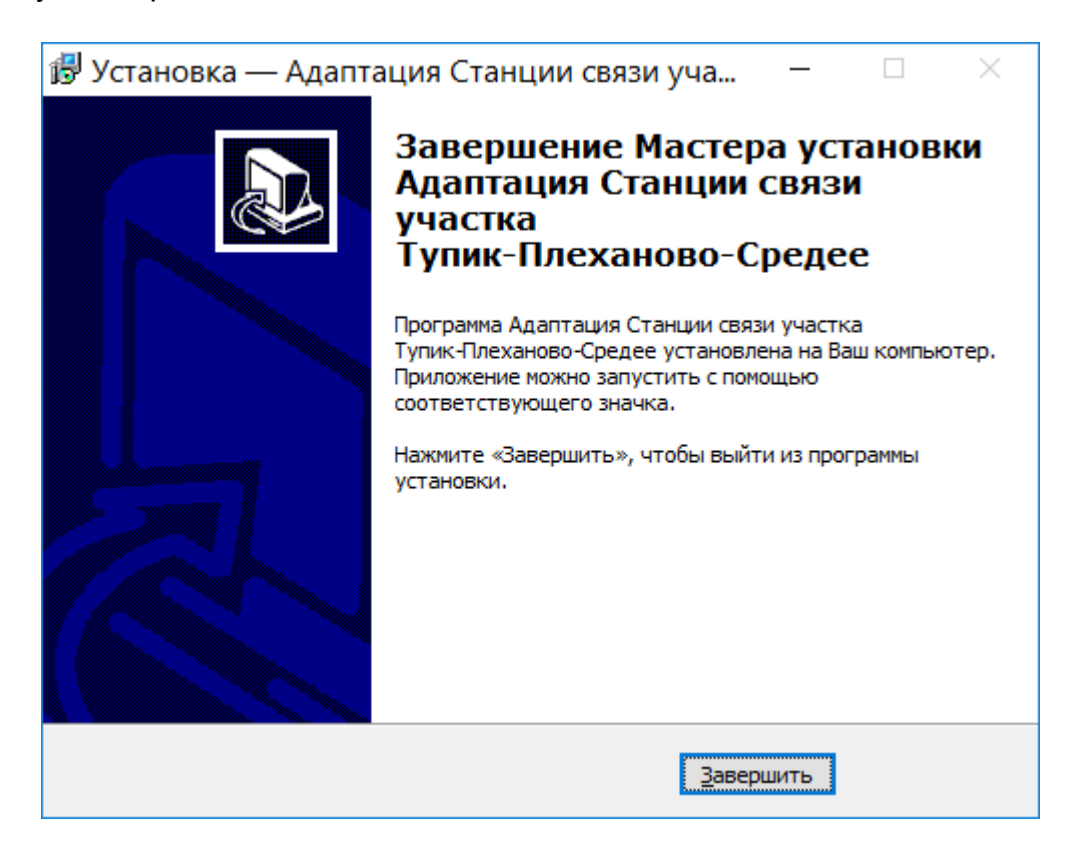

Рисунок 11 – окно завершения установки

По завершении процесса установки на жесткий диск компьютера в каталог C:\Dialog\SSTula3 будут добавлены файлы r.StLink, p.StLink, StnLink.dat.

#### **6. Проверка установки ПО Сервера станций связи**

Для проверки правильности установки ПО Станции связи «Диалог» необходимо в меню «Пуск» выбрать группу «Станция связи» и с помощью ярлыка «Станция связи» из этой группы запустить на выполнение программу.

Далее достаточно выполнить следующее:

- проверить согласно документу «Программное обеспечение систем «Диалог» базовое. Станция связи «Диалог». Руководство пользователя» правильность отображения информации на экране монитора. При этом проверяется соответствие проекту названия участка ДЦ или станции в верхней части монитора, наличие и состав основного меню на мониторе;

- проверить визуально правильность отображения на экране монитора списка ЛП и их сигналов ТС. При этом на экране монитора в левой части должен отображаться список линейных пунктов станций. В левой части должны отображаться сигналы ТС этих ЛП.

Если результаты проверки положительные, то ПО Станции связи «Диалог» установлено корректно. При некорректной установке ПО Станции связи «Диалог» необходимо повторить установку ПО, а при повторной некорректной установке – обратиться к разработчикам ПО для замены дистрибутива.

# **ЛИСТ РЕГИСТРАЦИИ ИЗМЕНЕНИЙ**

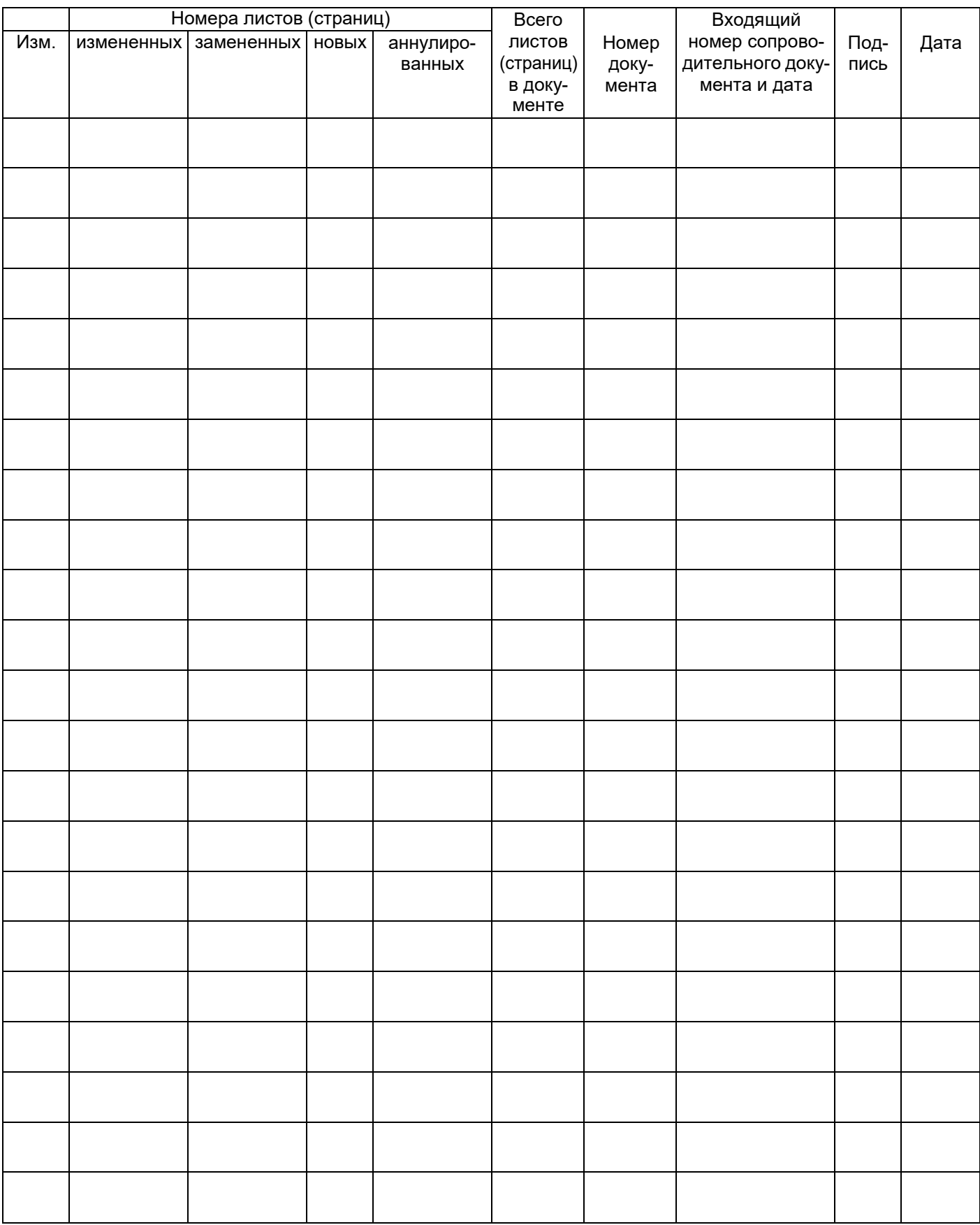